# Panasonic ®

# **Personal Computer**

# **Supplementary Instructions**

# **CF-27EB6GDAM**

This manual contains supplementary instructions regarding the use of the computer. It explains the cases where the operation of the computer differs from that in the Operating Instructions.

# For U.S.A.

#### "OPERATING INSTRUCTIONS (page 3)"

The following has been added.

#### FCC Regulation Notice for modem This equipment contains a FCC approved modem.

Manufacturer of modem: Aztech Labs, Inc. Model No. MP3930V-W

#### FC Tested To Comply With FCC Standards FOR HOME OR OFFICE USE

- 1. This equipment complies with Part 68 of the FCC rules. On the computer is a label that contains, among other information, the FCC registration number and ringer equivalence number (REN)for this equipment. If required, this information must be provided to the telephone company.
- 2. An FCC compliant modular plug is provided with this equipment. This equipment is designed to be connected to the telephone network or premises wiring using a compatible modular jack which is Part 68 compliant. See Installation Instructions for details.
- 3. The REN is used to determine the quantity of devices which may be connected to the telephone line. Excessive RENs on the telephone line may result in the devices not ringing in response to an incoming call. In most, but not all area, the sum of RENs should not exceed five (5.0). To be certain of the number of devices that may be connected to a line, as determined by the total RENs, contact the local telephone company.
- 4. If your telephone equipment cause harm to the telephone network, the telephone company will notify you in advice that temporary discontinuance of service may be required. But if advice notice isn't practical, the telephone company will notify the customer as soon as possible. Also, you will be advised of your right to file a complaint with the FCC if you believe it is necessary.
- 5. The telephone company may take changes in it's facilities, equipment, operations or procedures that could affect the operation of the equipment. If this happens the telephone company will provide advance notice in order for you to make necessary modifications to maintain uninterrupted service.

- 6. If trouble is experienced with this equipment, for repair or warranty information, please contact Matsushita Electric Corporation of America, toll free at 1-800-LAPTOP5 (1-800-527-8675). If the equipment is causing harm to the telephone network, the telephone company may request that you disconnect the equipment until the problem is resolved.
- 7. There are no user serviceable parts contained in this equipment.
- 8. This equipment may not be used on coin service provided by the telephone company. Connection to party lines is subject to state tariffs.
- 9. The Telephone Consumer Protection Act of 1991 makes it unlawful for any person to use a computer or other electronic device to send any message via a telephone fax machine unless such message clearly contains in a margin at the top or bottom of each transmitted page or on the first page of the transmission, the date and time it is sent and an identification of the business or other entry, or other individual sending the message and the telephone number of the sending machine or such business, other entity, or individual. In order to program this information into your fax software, you should refer to the manual of the Fax software being used.

"Caution : To reduce the risk of fire, use only No.26 AWG or larger telecommunication line cord."  $\ensuremath{\mathsf{C}}$ 

"ATTENTION : Pour réduire le risque d'incendie, utiliser uniquement des conducteurs de télécommunications 26 AWG ou de section supérieure."

The following has been added.

## **For Canada**

#### Industry Canada (IC) Notice for modem

This equipment contains an Industry Canada approved modem unit.

The Industry Canada label is affixed on the modem unit.

#### EQUIPMENT ATTACHEMENT LIMITATIONS

"NOTICE: The Industry Canada label identifies certified equipment. This certification means that the equipment meets telecommunications network protective, operational and safety requirements as prescribed in the appropriate Terminal Equipment Technical Requirements document(s). The Department does not guarantee the equipment will operate to the user's satisfaction.

Before installing this equipment, users should ensure that it is permissible to be connected to the facilities of the local telecommunications company. The equipment must also be installed using an acceptable method of connection. The customer should be aware that compliance with the above conditions may not prevent degradation of service in some situations.

Repairs to certified equipment should be coordinated by a representative designated by the supplier. Any repairs or alterations made by the user to this equipment, or equipment malfunctions, may give the telecommunications company cause to request the user to disconnect the equipment.

Users should ensure for their own protection that the electrical ground connections of the power utility, telephone lines and internal metallic water pipe system, if present, are connected together. This precaution may be particularly important in rural areas. Caution: Users should not attempt to make such connections themselves, but should contact the appropriate electric inspection authority, or electrician, as appropriate."

"NOTICE: The Ringer Equivalence Number (REN) assigned to each terminal device provides an indication of the maximum number of terminals allowed to be connected to a telephone interface. The termination on an interface may consist of any combination of devices subject only to the requirement that the sum of the Ringer Equivalence Numbers of all the devices does not exceed 5."

#### "OPERATING INSTRUCTIONS (page 3)"

#### RESTRICTIONS CONCERNANT LE RACCORDEMENT DE MATÉRIEL

"AVIS: L'étiquette d'Industrie Canada identifie le matériel homologué. Cette étiquette certifie que le matériel est conforme aux normes de protection, d'exploitation et de sécurité des réseaux de télécommunications, comme le prescrivent les documents concernant les exigences techniques relatives au matériel terminal. Le Ministère n'assure toutefois pas que le matériel fonctionnera à la satisfaction de l'utilisateur.

Avant d'installer ce matériel, l'utilisateur doit s'assurer qu'il est permis de le raccorder aux installations de l'entreprise locale de télécommunication. Le matériel doit également être installé en suivant une méthode acceptée de raccordement. L'abonné ne doit pas oublier qu'il est possible que la conformité aux conditions énoncées ci-dessus n'empêche pas la dégradation du service dans certaines situations.

Les réparations de matériel homologué doivent être coordonnées par un représentant désigné par le fournisseur. L'entreprise de télécommunications peut demander à l'utilisateur de débrancher un appareil à la suite de réparations ou de modifications effectuées par l'utilisateur ou à cause de mauvais fonctionnement.

Pour sa propre protection, l'utilisateur doit s'assurer que tous les fils de mise à la terre de la source d'énergie électrique, des lignes téléphoniques et des canalisations d'eau métalliques, s'il y en a, sont raccordés ensemble. Cette précaution est particulièrement importante dans les régions rurales. Avertissement: L'utilisateur ne doit pas tenter de faire ces raccordements lui-même; il doit avoir recours à un service d'inspection des installations électriques, ou à un électricien, selon le cas.""AVIS: L'indice d'équivalence de la sonnerie (IES) assigné à chaque dispositif terminal indique le nombre maximal de terminaux qui peuvent être raccordés à une interface. La terminaison d'une interface téléphonique peut consister en une combinaison de quelques dispositifs, à la seule condition que la somme d'indices d'équivalence de la sonnerie de touts les dispositifs n'excède pas 5."

REN: Voir sous le fond de l'ordinateur

REN: See bottom of the computer

# **First-time Operation**

### "OPERATING INSTRUCTIONS (page 6)"

The following item has been added.

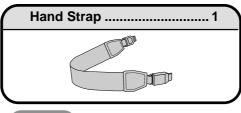

#### Caution

•The hand strap has been designed to carry only the weight of the computer. Therefore, be sure that the hand strap does not carry a weight that exceeds the weight of the computer. The hand strap may accidentally come loose from the computer.

•Do not use a hand strap that is damaged or about to tear.

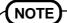

#### Attaching the hand strap

(1) Attach the end of the hand strap to the ring.

(2) Push the buckle.

#### Removing the hand strap

Push and slide the buckle to the direction of the arrows in the figure.

# **First-time Operation**

#### "OPERATING INSTRUCTIONS (page 7)"

**Ring for Hand Strap** 

Buckle

Add the following step after (2) at step **2**.

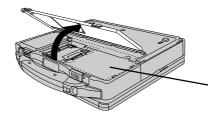

Remove the inside cover. (This is shown by dotted line in the figure.)

# **First-time Operation**

#### "OPERATING INSTRUCTIONS (page 9)"

The following sentence after line 6 in step **6** on page 9 has been changed.

Then, when the alignment of the touchscreen is needed, perform [Calibrate] in [Touchscreen Control]. ( ( page 17)

If the cursor can not be pointed correctly with your finger, perform [Calibration] in [Start]-[Settings] - [Control Panel] - [Mouse] - [Touchscreen]. ( Reference "Touchscreen")

Step 8 is unnecessary.

# **Using the Touch Pad**

#### "OPERATING INSTRUCTIONS (page 12)"

Replace step 1 in "Changing the mode of the touch pad" as follows.

**1** Select 🔂 from the taskbar and then select [Touch Pad] or select [Touch Pad] in [Start] - [Settings] - [Control Panel] - [Mouse].

# **Using the Touch Pad**

#### "OPERATING INSTRUCTIONS (page 14)"

Replace the "**CAUTION**" for the following.

#### CAUTION

When an external mouse or trackball with additional functions (e.g., wheel function) is connected, a part or all of the additional functions may fail to operate. To use these additional functions, install the driver or application software of the external device by following the procedure below. However, once the driver or application software is installed, touch pad functions (e.g., auto scroll) and touchscreen may not operate even if the touch pad and touchscreen are enabled (see the procedure for "When you want to re-enable the touch pad and touchscreen.").

- **1** In [Control Panel] [Add/Remove Programs], select [touch pad/touchscreen] from the list, press [Add/Remove...] to delete it, then press [Yes] to confirm the deletion. The computer will reboot.
- **2** Power off your computer ( "Operating Instructions" page 18) and connect the external mouse or trackball device to the computer.
- **3** Turn the power on and run the Setup Utility ( Reference "Setup Utility"). In [Main] menu, set [Touch Pad] and [Touchscreen] to [Disable] and close the Setup Utility.
- **4** Following the operating instructions for the connected external mouse, install the necessary driver.

#### When you want to re-enable the touch pad and touchscreen;

**1** Uninstall the driver or application software of an external mouse or trackball device. (please refer to the manual of the external device.)

If the explanation of uninstalling the driver or application software can not be found in the manual of the external device, execute the following steps.

In [Control Panel] - [System] - [Device Manager], when an external mouse or trackball device is displayed in [Mouse], press [Remove] to delete it, and then press [OK] to confirm the deletion.

- **2** Power off your computer ( "Operating Instructions" page 18) and remove the external mouse or trackball device.
- **3** Turn the power on and run the Setup Utility ( Reference "Setup Utility"). In [Main] menu, set [Touch Pad] and [Touchscreen] to [Enable] and close the Setup Utility.
- **4** In [Control Panel] [Mouse] [General], press [Change...], then select [Have Disk...]. Select "c:\util\drivers\mouse" at [Browse...] and press [OK]. Follow the on-screen instructions, then select [close] to close the window. The computer will reboot.
- **5** Confirm whether [touch pad/touchscreen] exists in [Mouse] (in [Control Panel] [System] -[Device Manager]).

# **Using the Touchscreen**

#### "OPERATING INSTRUCTIONS (page 16)"

Please refer to the Reference "Touchscreen".

The touchscreen driver has been changed. Please refer to the Reference "Touchscreen", do not refer to the "Operating Instructions".

# About the Reference Manual

Replace the steps as follows.

#### Run the Reference Manual

Turn your computer on

#### 2 Select [Reference Manual] in [Start] - [Programs] - [Panasonic] - [On-Line Manuals]

When the Reference Manual is started up for the first time, the License Agreement will be displayed. After reading the agreement, select [Accept] to access the Reference Manual.

## (NOTE)

When the Reference Manual is run for the first time, an error message may appear if the Reference Manual is run using a method that differs from the above explanation. If an error message appears, press [OK].

# **Dealing With Problems**

# "OPERATING INSTRUCTIONS (page 24)"

The following items have been changed or added.

#### Shutting Down

| Unable to shut down Win-<br>dows 95 | <ul> <li>If a USB device is connected, try removing it.</li> <li>Do not shut down Windows during music playback.</li> </ul> |
|-------------------------------------|----------------------------------------------------------------------------------------------------|

| Display                                 |                                                                                                    |
|-----------------------------------------|----------------------------------------------------------------------------------------------------|
| Unable to connect an external display   | The optional port replicator is required for use with an external display. ( Protection of the Port Manual Port                                                                                     |
|                                         | Replicator")                                                                                                    |
| Touchscreen                             |                                                                                                    |
| Unable to input by touching the display | • Has the Setup Utility been used to set [Touchscreen] to [Enable]? ( Reference "Setup Utility")                                                                                                    |
|                                         | <ul> <li>When mouse drivers are installed (i.e. Intellimouse), the touchscreen is unable to be used.</li> <li>Has the touch pad/touchscreen driver been properly installed?</li> </ul>              |
| Touch Pad                               |                                                                                                    |
| Unable to input using the               | • Has the Setup Utility been used to set [Touch Pad] to [Enable]? ( Reference "Setup Util-                                                                                                    |
| touch pad                               | <ul> <li>ity")</li> <li>When mouse drivers are installed (i.e. Intellimouse), the touch pad is unable to be used.</li> <li>Has the touch pad/touchscreen driver been properly installed?</li> </ul> |

# **Reinstalling Software**

#### "OPERATING INSTRUCTIONS (page 26)"

"Installing Acrobat<sup>®</sup> Reader 3.01" is not necessary.

# Names and Functions of Parts

#### "OPERATING INSTRUCTIONS (page 29)"

Replace as follows.

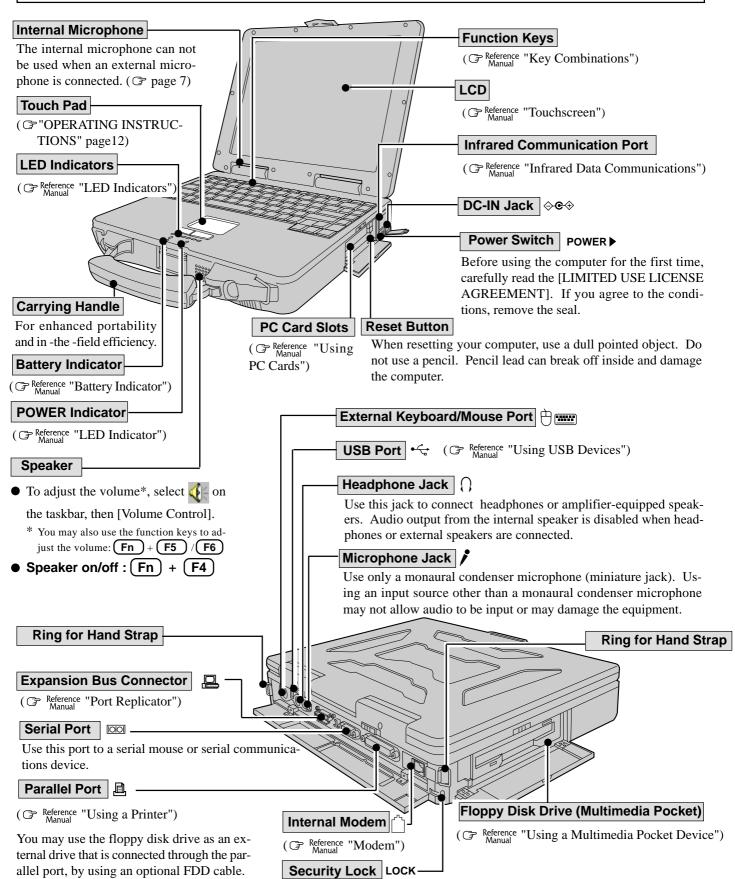

( Creference "Using a Multimedia Pocket Device")

6

A cable can be connected to prevent theft of your computer. For more information, please read the manual provided with the cable.

# Names and Functions of Parts

Replace as follows.

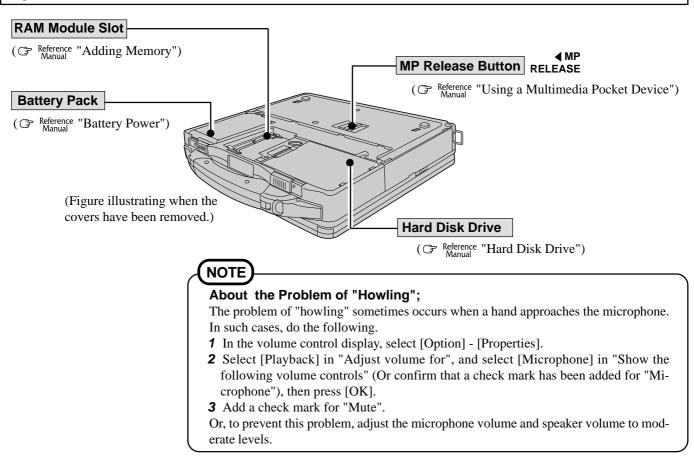

# **Specifications**

#### "OPERATING INSTRUCTIONS (page 31)"

The specifications of this model are the same as those of CF-27EB6GCAM's except for the following items.

| Model No.           |                       | CF-27EB6GDAM                                                                                                    |
|---------------------|-----------------------|----------------------------------------------------------------------------------------------------|
| Slots               | PC Card Slots         | Two Type I or Type II, or one Type III<br>Allowable current 3.3 V: 400 mA, 5 V: 400 mA<br>(total for two slots) |
| Interface           | External Display Port | None                                                                                                    |
| Internal Microphone |                       | Monaural Microphone (built in)                                                                                  |
| Internal Modem      |                       | Data:56 kbps (V.90 & K56flex) FAX:14.4 kbps                                                                     |
| Weight              |                       | Approx. 3.7 kg {Approx. 8.1 lb} + carrying handle 0.2 kg {0.4 lb}                                               |

Panasonic Personal Computer Company, 50 Meadowlands Parkway, Panazip 2F-5, Secaucus, NJ 07094 Panasonic Canada Inc. 5770 Ambler Drive Mississauga, Ontario L4W 2T3

© Matsushita Electric Industrial Co., LTD. 1999 Printed in Japan

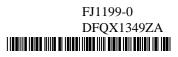